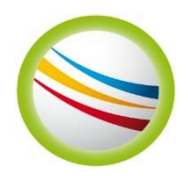

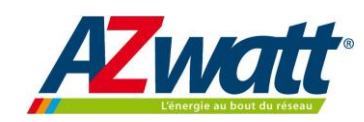

# **AUTOMATE: Notice utilisation Interface SIEMENS Climatix**

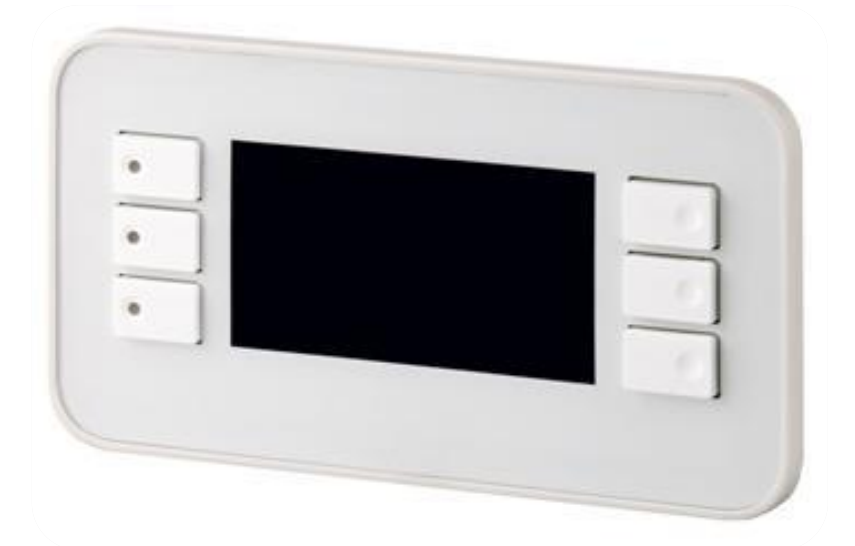

### **Sommaire**

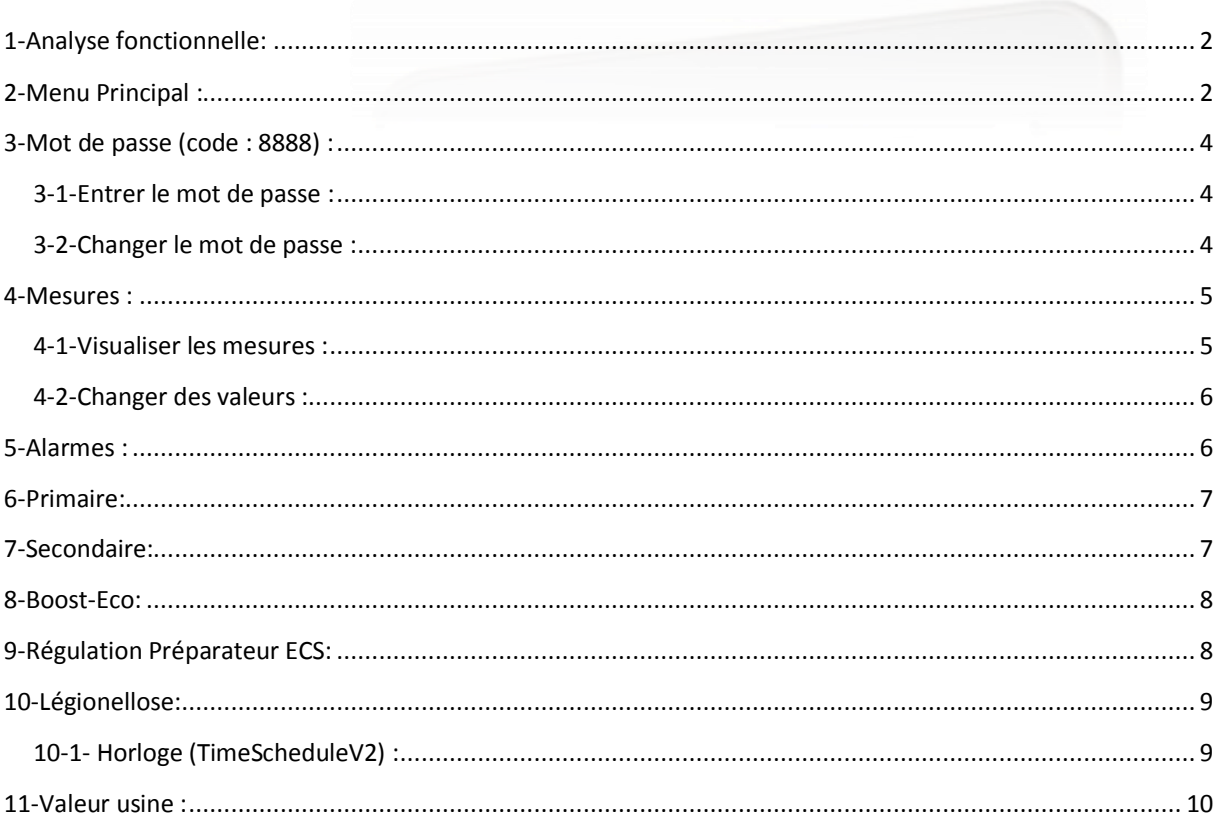

#### www.azwatt.com

## <span id="page-1-0"></span>**1-Analyse fonctionnelle:**

**A - CHOCS ANTI-BACTERIEN « Def.Légionel Ok/Al » :** paramétrable au jour en températures et durée  $\rightarrow$  60°C (60 mn\*) 65°C (4 mn\*= réglage Usine) ou 70°C (1 mn\* pour les T° primaire à 90°C mini.). 2 programmes par jour sont disponibles pour activer le traitement du choc antibactérien. \*Durée d'élévation de T° en cycle complet réseau à calculer suivant le débit du préparateur ECS au delta T secondaire et la capacité à traiter + le temps de choc. (M3/h. = kW x 0,86/delta T°).

**B - PERMUTATION DES POMPES « Tps.Perm 999.9h » :** ATTENTION au paramètre nombre de pompes. En cas d'erreur  $\rightarrow$  Alarme car on peut avoir une interruption de fonctionnement de la préparation d'ECS. Réglage usine  $\rightarrow$  toutes les 48h.

**C - FONCTION BOOST «Boost Arrêt/Marche » :** Uniquement sur les modèles en double pompe primaire. Paramétrage Usine : si la T° de consigne n'est pas atteinte durant 1 minute **- donnée de temps réglable**, alors les 2 pompes primaires s'enclenchent en même temps pour une durée de 10 minutes sauf si la T° de consigne + 2°C est atteinte entre temps (= arrêt du Boost).

**D - MODE ECO = ECONOMIES D'ENERGIE «Eco Arrêt/Marche » :** Si la T° est supérieure ou égale à la T° de consigne pendant 600.0s, alors la pompe primaire s'arrête. Si la T° est inférieure à la T° de consigne -3°C alors la pompe primaire se réenclenche. Ce mode est invalide en CHOC ANTI-BACTERIEN.

**E – MOT DE PASSE :** La consultation de tous les menus est libre sans MDP (mot de passe). Le MDP est nécessaire en cas de modification des dites données. Si le MDP est entré, celui-ci est valide pendant 10 minutes sans action, par la suite il faudra le rentrer à nouveau. \*Mode Utilisateur = MDP1 : ce mot de passe est modifiable dans le sous menu Paramètres Système.

Mot de passe (MDP) utilisateur – **Code usine**  $\rightarrow$  **8888** 

**F – Défaut température basse : idem logique du défaut entraînant la fonction Boost** 

Si la **T° de consigne – 5°C n'est pas atteinte durant 5 minutes**, **alors défaut.**

**Exemple : TC = 55°C, si T°49°C pdt 5 mn, alors défaut.**

**H- la veille de l'écran se fait au bout de 30 secondes.**

**I – La légionellose :** désactivée en sortie d'usine, de plus aucun jour et aucune heure n'a été paramétrée. Il faut paramétrer au préalable un jour et un temps de fonctionnement et activer la

légionellose dans la rubrique légionellose si vous souhaitez lancer des cycles anti-bactérien.

#### <span id="page-1-1"></span>www.azwatt.com

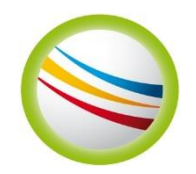

## Menu Principal :

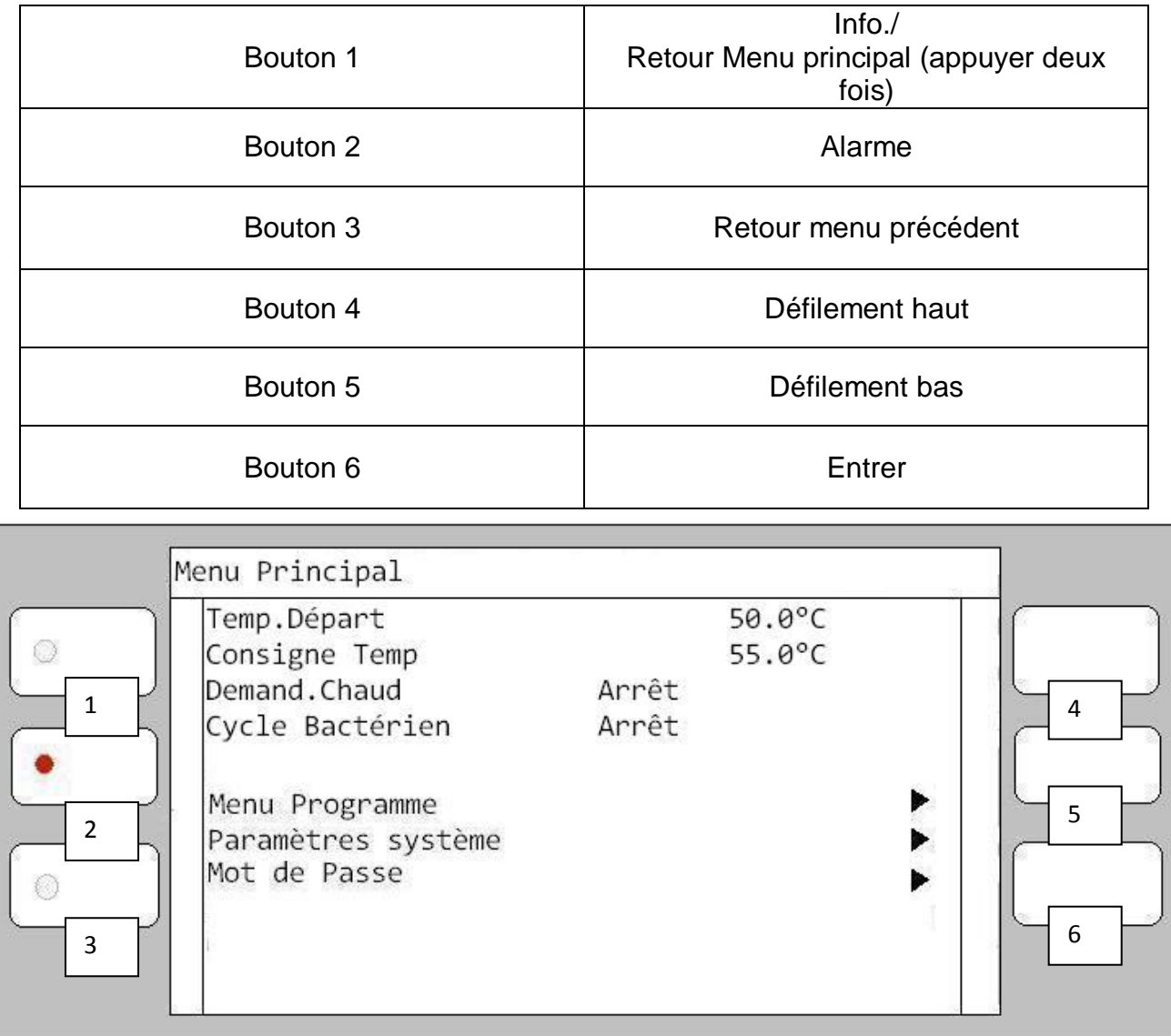

**Temp.Départ :** Affiche la température de départ en temp réel

**Consigne Temp :** Affiche la consigne de température en cours (soit la consigne normale soit la consigne de la légionellose sir le cycle bactérien est en marche).

**Demand.Chaud :** Si la chaudière (ou un shunt) active l'entrée automate (X8) alors la demande passe sur Marche ce qui permet au pompes primaire de fonctionner si besoin.

**Cycle Bactérien :** État du cycle bactérien (anti-légionellose)

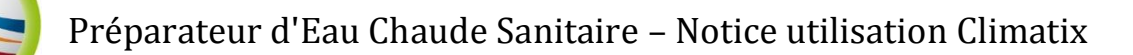

## <span id="page-3-0"></span>**3-Mot de passe (code : 8888) :**

**Attention : le mot de passe ne doit être communiqué qu'aux personnes habilitées pour toutes manipulations des valeurs.**

### <span id="page-3-1"></span>**3-1-Entrer le mot de passe :**

- Sélectionner la rubrique « mot de passe » ou appuyer 3s sur le bouton n°6 (*entrer)*
- Rentrer le mot de passe :
	- **O** Faire défiler le premier numéro avec «*bas*» ou «*haut*»

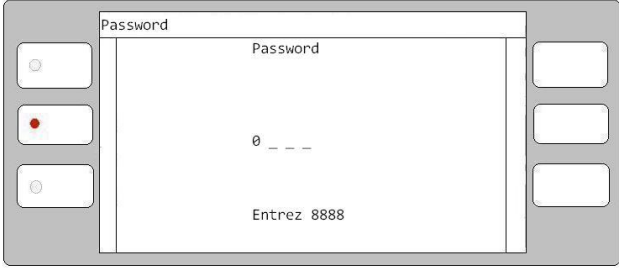

- Appuyer sur *entrer* pour le valider
- Faire défiler le second numéro et répéter l'opération pour les chiffres suivant

Celui-ci vous donne la possibilité de changer certaines valeurs, de certains paramètres.

3-2-Changer le mot de passe :

- Sélectionner la rubrique « paramètres système » puis « Gestion mot de passe » (ou password handling)
- Sélectionner le mot de passe à changer
- Rentrer le mot de passe :
	- o Faire défiler le premier numéro avec «*bas*» ou «*haut*»
	- o Appuyer sur *entrer* pour le valider
	- o Faire défiler le second numéro et répéter l'opération pour les chiffres suivant

<span id="page-3-2"></span>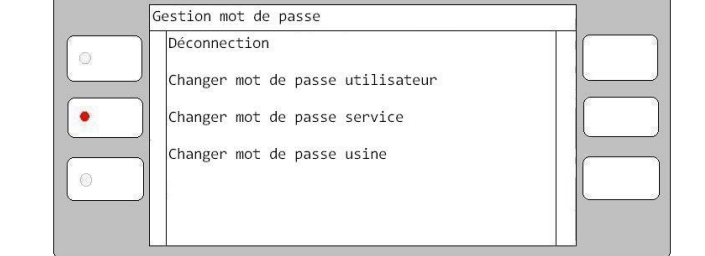

#### www.azwatt.com

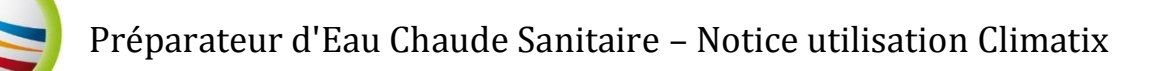

### <span id="page-4-0"></span>**4-Mesures :**

Visualiser les mesures

Sélectionnez « Menu programme », « mesures ».

### <span id="page-4-1"></span>**4-1-Visualiser les mesures :**

Sélectionnez « Menu programme » puis « mesures ».

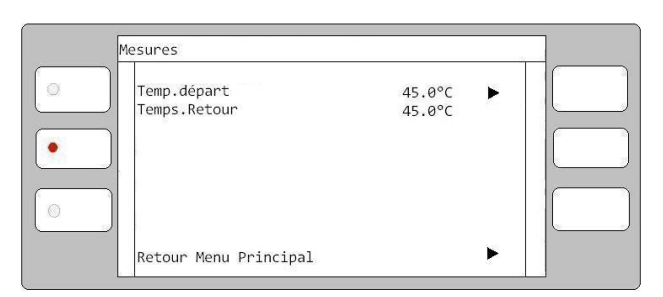

Permet de visualiser les températures en temps réel.

Attention, l'affichage ci-dessus montre un exemple lorsque votre système est équipé d'une sonde retour.

Lorsque le préparateur ECS n'est équipé que d'une sonde l'afficheur ressemblera à l'image ci-dessous.

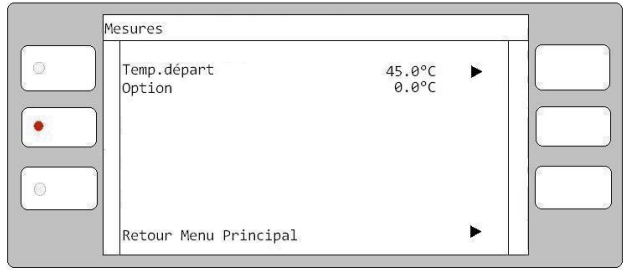

Lorsque vous n'avez qu'une sonde (sonde de départ), la deuxième ligne affichera « Option 0.0°C ». Si vous rajoutez une deuxième sonde sur l'entrée B2 de l'automate et que la température est comprise entre 0.0°C et 100.0°C alors il affichera « Temp.Retour » avec sa valeur en temps réelle.

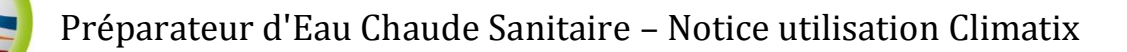

### <span id="page-5-0"></span>**4-2-Changer des valeurs :**

Sélectionnez une des températures présentent à l'écran

- Changer les alarmes haute et basse température
- Changer les alarmes haute et basse
- Régler la correction
- Régler le filtre

Afin de régler toutes ces valeurs, rentrez au préalable le mot de passe.

**Temp.Départ :** Mesure de la température en temps réel.

**Correction** : Permet de corriger la chute température.

**Alarme Haute/Basse : Réglage des ala** Haute/Basse voulue.

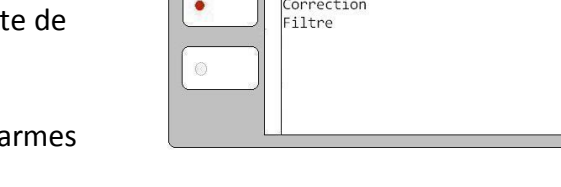

Température de départ Temp.Départ

Alarme Haute

55.0°C

 $199.9^{\circ}C$  $0.0^{\circ}C$  $9.9^{\circ}C$  $0.05$ 

### <span id="page-5-1"></span>**5-Alarmes :**

Sélectionner « Menu programme » puis « alarmes » pour visualiser les alarmes

Cette rubrique vous permet de visualiser toutes les alarmes.

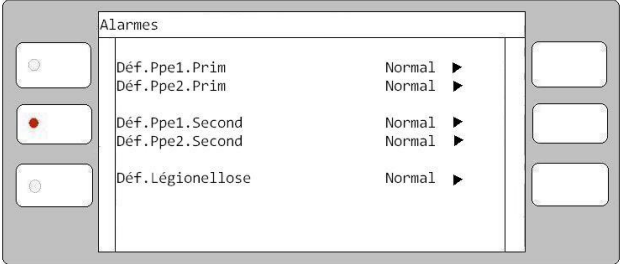

Après avoir rentré le mot de passe vous avez la possibilité d'aller plus loin dans le menu et de changer la polarité des contacts comme le montre l'image ci-dessous.

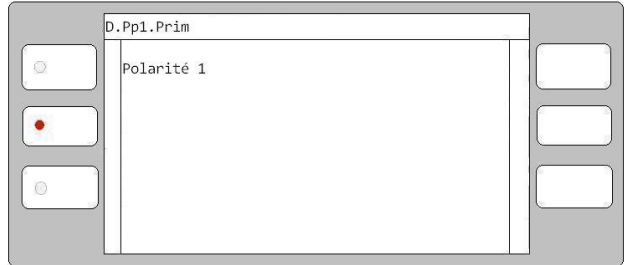

#### www.azwatt.com

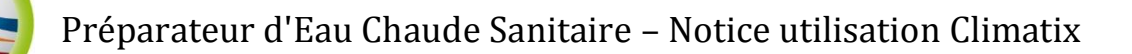

### <span id="page-6-0"></span>**6-Primaire:**

● Sélectionner « Menu programme » puis «Primaire »

**Nombre Pompe(s) :** Permet de choisir le nombre de pompe que l'on a au primaire. Attention toutefois, si vous sélectionnez 2PPE alors que vous en avez qu'une au primaire, l'automate va basculer sur une autre sortie. Votre système ne fonctionnera pas pendant 48h.

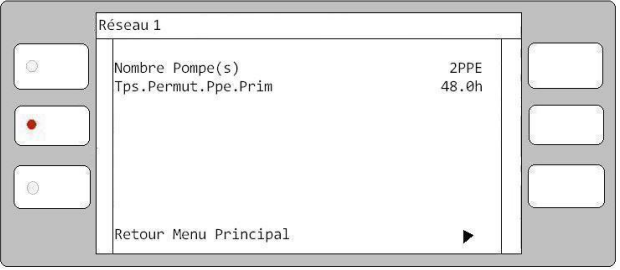

**Tps.Permut.Ppe.Prim :** Réglage du temps de permutation des Pompes. Ce paramètre n'est pas à prendre en compte si vous n'avez qu'une seule pompe.

<span id="page-6-1"></span>*Les valeurs usine se trouvent à la fin du document. Les valeurs affichées sur les images sont à titre d'exemple.*

### **7-Secondaire:**

Sélectionner « Menu programme » puis «Secondaire »

**Nombre Pompe(s) :** Permet de choisir le nombre de pompe que l'on a au primaire. Attention toutefois, si vous sélectionnez 2PPE alors que vous en avez qu'une au secondaire, l'automate va basculer sur une autre sortie. Votre système ne fonctionnera pas pendant 48h.

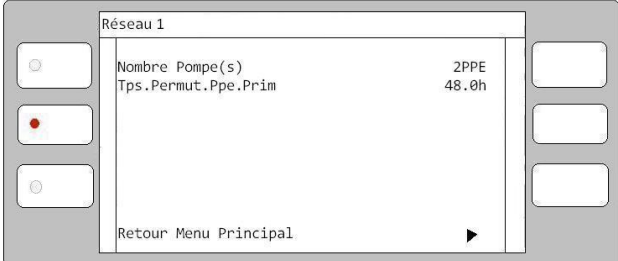

**Tps.Permut.Ppe.Prim:** Réglage du temps de permutation des Pompes. Ce paramètre n'est pas à prendre en compte si vous n'avez qu'une seule pompe.

*Les valeurs usine se trouvent à la fin du document. Les valeurs affichées sur les images sont à titre d'exemple.*

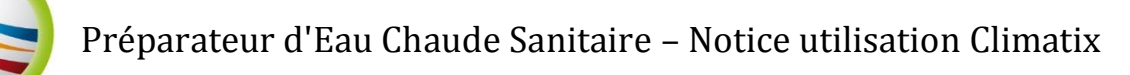

### <span id="page-7-0"></span>**8-Boost-Eco:**

Sélectionner « Menu programme » puis «Boost-Eco »

**Art/Mar.Turbo :** Permet d'activer/Désactiver le mode Boost (turbo).

**Cons.Tdf.Turbo :** Permet de régler le temps avant fonctionnement du mode. Si la température de départ n'a pas

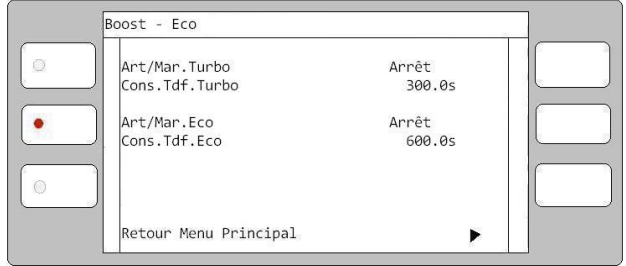

atteint la température de consigne moins 5 .0°C au bout de 300s alors le mode boost s'active mettant en marche les deux pompes primaires. Ce paramètre n'est accessible qu'en lecture, il ne vous sera pas possible de le changer.

**Art/Mar.Eco :** Permet d'activer/Désactiver le mode Eco.

**Cons.Tdf.Eco :** Permet de régler le temps avant fonctionnement du mode. Si la température de départ est supérieure ou égale à la consigne pendant 600s alors le mode ECO s'active arrêtant les pompes primaires. Ce paramètre n'est accessible qu'en lecture, il ne vous sera pas possible de le changer.

## **9-Régulation Préparateur ECS:**

<span id="page-7-1"></span>Sélectionner « Menu programme » puis «Régul.Prépa »

**Consigne :** Permet de régler la consigne.

**Consigne Légionellose :** Permet de régler la consigne de température du cycle anti-bactérien.

**Consigne température :** Affiche la consigne de température en cours.

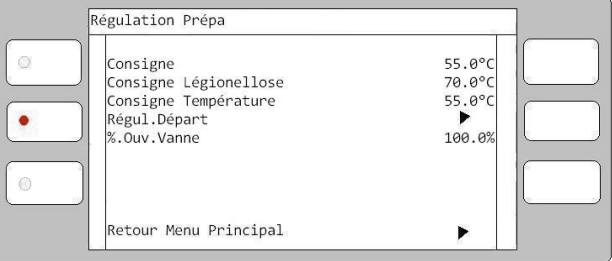

**%.Ouv.Vanne :** Affichage en temps réelle le pourcentage d'ouverture de la vanne.

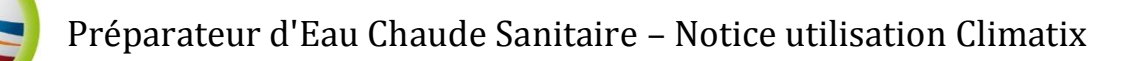

## <span id="page-8-0"></span>**10-Légionellose:**

Sélectionner « Menu programme » puis «Régul.Prépa »

**Art/Mar.Légionellose :** Permet d'activer la commande de la légionellose. Cependant il faut paramétrer dans « TimescheduleV2 » un jour et des heures précises.

**TimeScheduleV2 :** Permet d'accéder au paramétrage de lancement de la légionellose de lundi à dimanche.

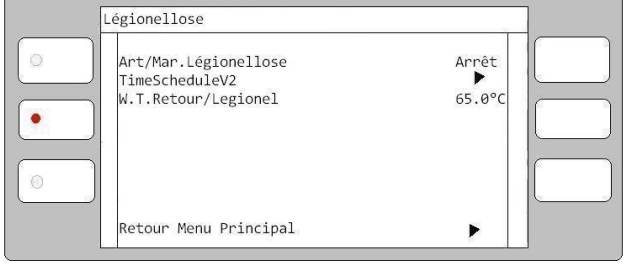

**W.T.Retour/Legionel :** Permet de changer la température pour laquelle un défaut légionellose apparaît si on n'atteint pas 65.0°C pendant le cycle programmé dans le calendrier « TimeScheduleV2 ».

### <span id="page-8-1"></span>**10-1- Horloge (TimeScheduleV2) :**

Sélectionnez TimeScheduleV2

**Légionellose :** État de la commande de la légionellose.

**Horloge :** État de la commande de l'horloge.

Il vous est possible de programmer des plages horaires de lundi à dimanche et deux programmes par jour si vous le souhaitez.

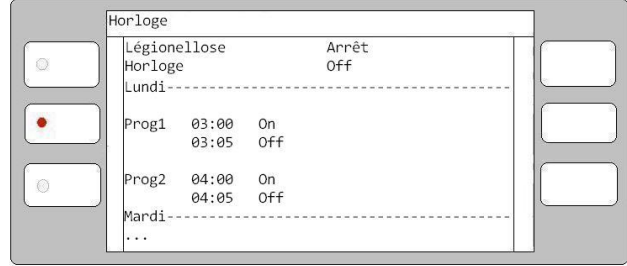

L'exemple ci-dessus montre la programmation de deux programmes le lundi.

Tout d'abord « PROG1 » : 03 :00 On Cette première ligne permet de programmer l'heure de DÉBUT du cycle bactérien souhaité. Doit être mis sur ON pour se mettre en marche, si vous ne souhaitez pas qu'il se mette en marche mettez le sur OFF.

 03 :05 Off Cette deuxième ligne permet de programmer l'heure de FIN du cycle bactérien. Doit être mis sur OFF pour que le programme s'arrêté.

### **ATTENTION si vous mettez les deux lignes sur ON le programme ne**

### **s'arrêtera pas.**

« PROG2 » fonctionne sur le même principe que « PROG1 » il permet simplement d'avoir un deuxième cycle bactérien si souhaité.

#### www.azwatt.com

## <span id="page-9-0"></span>**11-Valeur usine :**

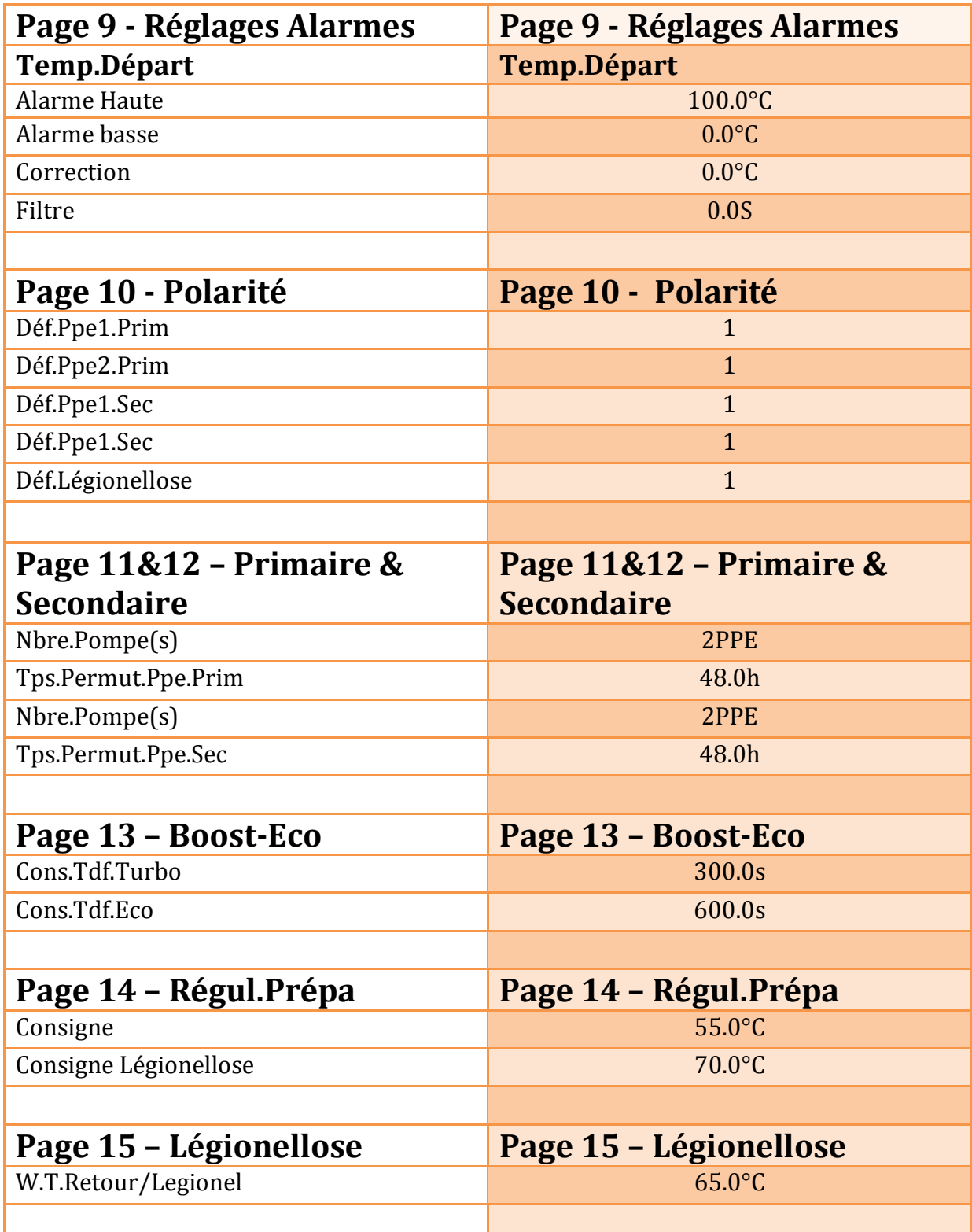